# Manuale dell'utente di Text Analytics Administration Console 13

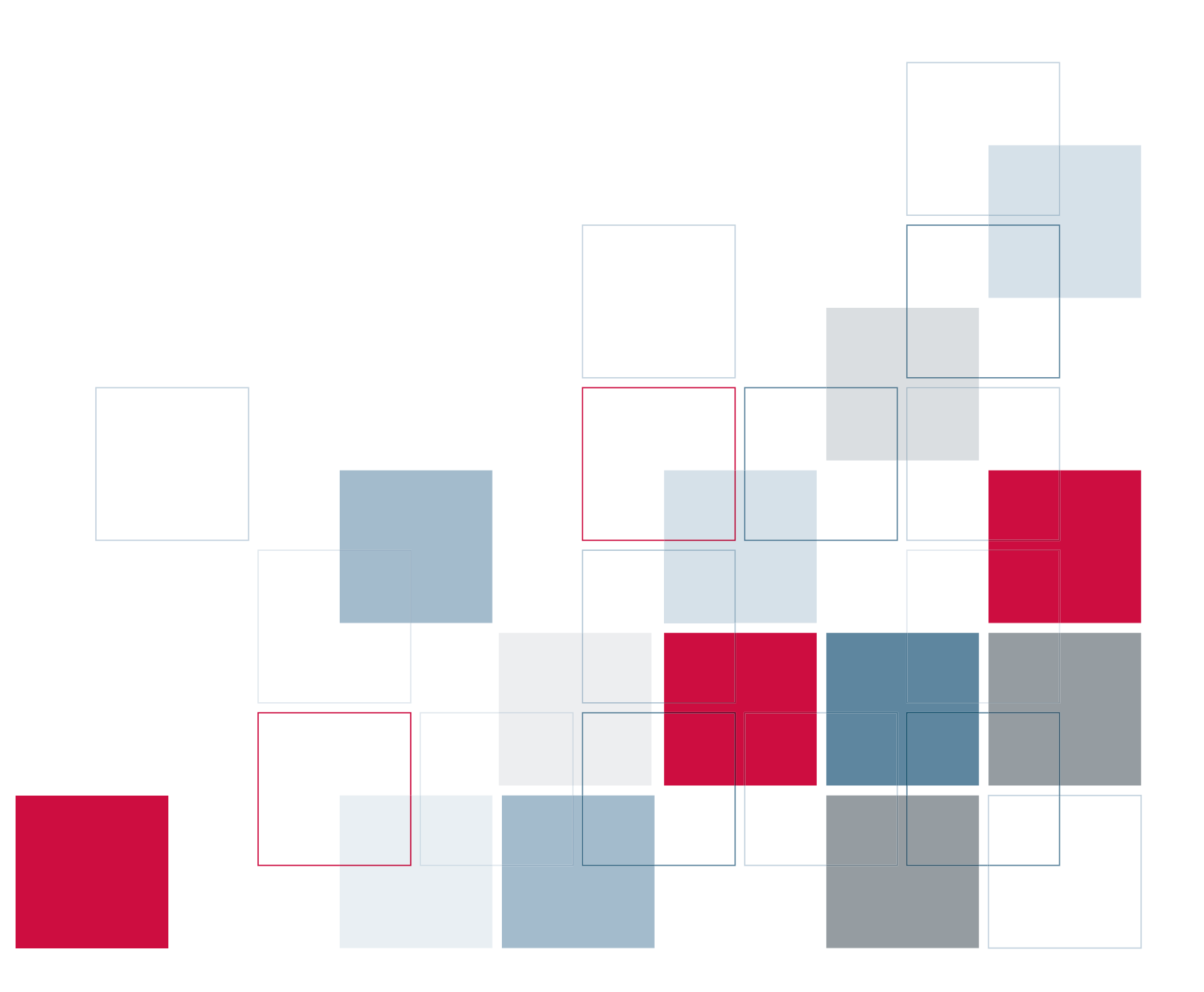

SPSS Inc. 233 South Wacker Drive, 11th Floor Chicago, IL 60606-6412 Tel: (312) 651-3000 Fax: (312) 651-3668

SPSS è un marchio registrato.

PASW è un marchio registrato di SPSS Inc..

Il SOFTWARE e la documentazione vengono forniti con DIRITTI LIMITATI. L'utilizzo, la duplicazione e la divulgazione da parte del Governo sono soggetti alle restrizioni indicate nella sottoclausola (c)(1)(ii) della clausola The Rights in Technical Data and Computer Software al punto 52.227-7013. Il contraente/produttore è SPSS Inc., 233 South Wacker Drive, 11th Floor, Chicago, IL 60606-6412. Brevetto N. 7.023.453

Grafici generati dall'avanzata tecnologia di visualizzazione SPSS Inc. nViZn(TM) (*http://www.spss.com/sm/nvizn*) Brevetto N. 7.023.453

ICU 3.2.1. Copyright (c) 1995-2003 International Business Machines Corporation e altri. Tutti i diritti riservati. Si autorizza chiunque ottenga una copia di questo software e dei file della relativa documentazione (il "Software") a utilizzare il Software senza alcun onere o restrizione, concedendo senza limiti il diritto di uso, copia, modifica, unione, pubblicazione, distribuzione e/o vendita di copie del Software, nonché a permettere di fare altrettanto a coloro a cui viene fornito il Software, a condizione che gli avvisi relativi al copyright di cui sopra e la presente autorizzazione siano riportati in tutte le copie del Software e della documentazione a corredo dello stesso. IL SOFTWARE VIENE FORNITO "COSÌ COM'È", SENZA ALCUN TIPO DI GARANZIE ESPRESSE O IMPLICITE QUALI, A TITOLO ESEMPLIFICATIVO MA NON ESAUSTIVO, GARANZIE DI COMMERCIABILITÀ, IDONEITÀ A UNO SCOPO SPECIFICO E NON VIOLAZIONE DEI DIRITTI DI TERZI. IN NESSUNA CIRCOSTANZA IL TITOLARE O I TITOLARI DEL COPYRIGHT CUI SI RIFERISCE IL PRESENTE AVVISO SARANNO RITENUTI RESPONSABILI PER EVENTUALI RICHIESTE DI INDENNIZZO O PER QUALUNQUE DANNO SPECIALE, INDIRETTO, CONSEQUENZIALE O DI ALTRA NATURA (DERIVANTE DALL'INTERRUZIONE DELL'ATTIVITÀ, DALLA PERDITA DI DATI O PROFITTI) DOVUTO O RELATIVO ALL'USO O ALLE PRESTAZIONI DEL SOFTWARE, INDIPENDENTEMENTE DAL FATTO CHE LA RIVENDICAZIONE ADDUCA COME MOTIVAZIONE UNA CONDOTTA LESIVA, NEGLIGENZA O ALTRO. Fatto salvo quanto stabilito dal presente avviso, il nome del titolare del copyright potrà essere utilizzato a fini pubblicitari o di altra natura per promuovere la vendita, l'uso o altro tipo di scambio del presente Software solo previa autorizzazione scritta del titolare del copyright.

Licenza software CyberNeko, Versione 1.0 © Copyright 2002–2005, Andy Clark. Tutti i diritti riservati. Questo prodotto include software sviluppato da Andy Clark.

SQLite Java Wrapper/JDBC Driver 2/3. Questo software include software di terze parti con copyright di Christian Werner. A tutti i file associati a detto software di terze parti si applicano le seguenti condizioni, salvo esplicite esclusioni nei singoli file. Gli autori autorizzano l'uso, la copia, la modifica, la distribuzione e la licenza di questo software e della relativa documentazione per qualunque scopo, a condizione che su tutte le copie siano riportati gli avvisi relativi al copyright e che detti avvisi siano inclusi letteralmente in ogni distribuzione. Per gli utilizzi autorizzati non è richiesto alcun accordo scritto, licenza o pagamento di diritti. Le modifiche apportate a questo software possono essere protette da copyright dei rispettivi autori e non devono seguire i termini di licenza qui descritti, a condizione che i nuovi termini siano chiaramente indicati nella prima pagina di ogni file a cui si applicano. IN NESSUNA CIRCOSTANZA GLI AUTORI O DISTRIBUTORI SARANNO RITENUTI RESPONSABILI NEI CONFRONTI DI TERZI PER QUALUNQUE DANNO DIRETTO, INDIRETTO, SPECIALE, INCIDENTALE O CONSEQUENZIALE DERIVANTE DALL'UTILIZZO DEL SOFTWARE, DELLA DOCUMENTAZIONE O DELLE OPERE DERIVATE, ANCHE SE GLI AUTORI SIANO STATI A CONOSCENZA DELLA POSSIBILITÀ DI TALE DANNO. GLI AUTORI E I DISTRIBUTORI DECLINANO ESPRESSAMENTE QUALSIASI GARANZIA, INCLUSE, A TITOLO ESEMPLIFICATIVO MA NON ESAUSTIVO, GARANZIE IMPLICITE DI COMMERCIABILITÀ, IDONEITÀ A UNO SCOPO SPECIFICO E NON VIOLAZIONE. QUESTO SOFTWARE VIENE FORNITO COSÌ COM'È E GLI AUTORI E I DISTRIBUTORI NON HANNO L'OBBLIGO DI FORNIRE MANUTENZIONE, ASSISTENZA, AGGIORNAMENTI, MIGLIORAMENTI O MODIFICHE.

Sun Solaris C/C++ compiler 5.8. Copyright 1994-2006 Sun Microsystems Inc. Tutti i diritti riservati. La redistribuzione e l'uso in moduli binari o sorgente, con o senza modifiche, sono autorizzati solo se vengono rispettate le seguenti condizioni: La redistribuzione del codice sorgente deve rispettare l'avviso relativo al

copyright di cui sopra, il presente elenco di condizioni e la seguente dichiarazione di limitazione di responsabilità. Nella documentazione e/o nell'altro materiale a corredo della redistribuzione binaria devono essere riportati l'avviso relativo al copyright di cui sopra, il presente elenco di condizioni e la seguente dichiarazione di limitazione di responsabilità. L'uso del nome di Sun Microsystems Inc. o dei nomi di altri collaboratori per raccomandare o promuovere prodotti derivati da questo software è permesso solo previa specifica autorizzazione scritta. Questo software viene fornito COSÌ COM'È, senza alcun tipo di garanzie. È ESCLUSA QUALSIASI CONDIZIONE, RAPPRESENTAZIONE E GARANZIA ESPRESSA O IMPLICITA, INCLUSA QUALSIASI GARANZIA IMPLICITA DI COMMERCIABILITÀ, IDONEITÀ A UNO SCOPO SPECIFICO E NON VIOLAZIONE. SUN MICROSYSTEMS INC. ("SUN") E I RELATIVI CONCESSORI DI LICENZA NON SONO RESPONSABILI PER I DANNI SUBITI DAL LICENZIATARIO A SEGUITO DELL'UTILIZZO, LA MODIFICA O LA DISTRIBUZIONE DI QUESTO SOFTWARE O I SUOI DERIVATI. IN NESSUNA CIRCOSTANZA SUN O I RELATIVI CONCESSORI DI LICENZA SARANNO RITENUTI RESPONSABILI PER PERDITE DI RICAVI, PROFITTI O DATI, NÉ PER DANNI DIRETTI, INDIRETTI, SPECIALI, CONSEQUENZIALI, INCIDENTALI O PUNITIVI, INDIPENDENTEMENTE DALLA CAUSA E A PRESCINDERE DALLA TEORIA DI RESPONSABILITÀ, DERIVANTI DALL'UTILIZZO O DALL'IMPOSSIBILITÀ DI UTILIZZARE QUESTO SOFTWARE, ANCHE SE SUN SIA STATA A CONOSCENZA DELLA POSSIBILITÀ DI TALI DANNI. L'utente prende atto che questo software non è progettato, concesso in licenza o destinato all'utilizzo ai fini della progettazione, costruzione, funzionamento o manutenzione di impianti nucleari.

WordNet 2.1. Copyright 2005 di Princeton University. Tutti i diritti riservati. QUESTO SOFTWARE E DATABASE VENGONO FORNITI COSÌ COME SONO E LA PRINCETON UNIVERSITY NON RILASCIA ALCUNA RAPPRESENTAZIONE O GARANZIA ESPRESSA O IMPLICITA. A TITOLO ESEMPLIFICATIVO MA NON ESAUSTIVO, LA PRINCETON UNIVERSITY NON RILASCIA ALCUNA RAPPRESENTAZIONE O GARANZIA DI COMMERCIABILITÀ O IDONEITÀ A UNO SCOPO SPECIFICO E NON GARANTISCE CHE L'UTILIZZO DEL SOFTWARE, DEL DATABASE O DELLA DOCUMENTAZIONE CONCESSI IN LICENZA NON COMMETTA VIOLAZIONE DI BREVETTI, COPYRIGHT, MARCHI COMMERCIALI O ALTRI DIRITTI DI TERZE PARTI. Il nome Princeton University o Princeton non può essere utilizzato in annunci o pubblicità relative alla distribuzione del software e/o del database. Il diritto al copyright di questo software, database e documentazione associata rimane in ogni momento di Princeton University e il LICENZIATARIO si impegna a mantenerlo tale.

Comunicazioni generali Altri nomi di prodotti menzionati nel presente documento vengono utilizzati esclusivamente a fini identificativi e sono marchi dei rispettivi proprietari.

Copyright © 2009 di LexiQuest SA. Tutti i diritti riservati.

Nessuna parte di questa pubblicazione potrà comunque essere riprodotta o inserita in un sistema di riproduzione o trasmessa in qualsiasi forma e con qualsiasi mezzo, in formato elettronico, meccanico, su fotocopia, come registrazione o altro, per qualsiasi scopo, senza il permesso scritto dell'editore.

## *Prefazione*

PASW Text Analytics è un componente aggiuntivo completamente integrato per PASW Modeler che utilizza una licenza separata. PASW Text Analytics si avvale di tecnologie linguistiche avanzate e di Natural Language Processing (NLP) per elaborare rapidamente una grande varietà di dati di testo non strutturati e, da questo testo, estrarre e organizzare i concetti chiave. Inoltre, PASW Text Analytics può raggruppare tali concetti in categorie.

Circa l'80% dei dati conservati all'interno di un'organizzazione ha la forma di documenti testuali, per esempio, rapporti, pagine Web, e-mail e note di call-center. Questo è un fattore chiave per consentire a un'organizzazione di capire meglio il comportamento dei propri clienti. Un sistema che incorpora la tecnologia NLP è in grado di estrarre in modo intelligente concetti e persino frasi composte. Inoltre, la conoscenza della lingua sottostante consente la classificazione dei termini in gruppi affini, quali prodotti, organizzazioni o persone utilizzando il significato e il contesto del termine. Di conseguenza, è possibile determinare rapidamente la rilevanza delle informazioni in base alle proprie esigenze. È quindi possibile combinare i concetti e le categorie estratti con dati strutturati esistenti, per esempio dati demografici, e applicarli alla modellazione utilizzando la suite completa degli strumenti di data mining di PASW Modeler per prendere decisioni migliori e più mirate.

I sistemi linguistici sono sensibili alle conoscenze —più informazioni sono presenti nei dizionari e maggiore è la qualità dei risultati. PASW Text Analytics viene fornito con un insieme di risorse linguistiche, quali dizionari di termini e sinonimi, librerie e progetti. Questo prodotto consente inoltre di sviluppare e affinare queste risorse linguistiche in base al proprio contesto. L'adattamento delle risorse linguistiche è spesso un processo iterativo ed è necessario per il recupero accurato e la categorizzazione dei concetti. Sono inclusi inoltre modelli, librerie e dizionari personalizzati per domini specifici, quali CRM e genomica.

### *Numeri di serie*

Il numero di serie rappresenta il numero identificativo dell'utente con SPSS Inc. che è necessario fornire nei contatti con SPSS Inc. per richieste di informazioni relative al supporto tecnico, al pagamento o agli aggiornamenti. Il numero di serie è stato fornito con il software.

### *Servizio clienti*

Per ulteriori domande sulla spedizione o sull'account, contattare la filiale nel proprio paese, indicata nel sito Web dell'azienda. Ricordarsi di tenere a disposizione il numero di serie da fornire durante il contatto.

### *Corsi di formazione*

SPSS Inc. organizza corsi di formazione pubblici e presso la sede del cliente. Tutti i corsi includono esercitazioni pratiche. I corsi verranno offerti periodicamente nelle principali città. Per ulteriori informazioni sui corsi, contattare la filiale nel proprio paese, indicata nel sito Web di SPSS Inc..

### *Supporto tecnico*

Ai clienti registrati SPSS Inc. mette a disposizione un servizio di supporto tecnico. I clienti possono contattare il supporto tecnico per richiedere assistenza per l'utilizzo dei nostri prodotti oppure per l'installazione. Per informazioni su come contattare il supporto tecnico, visitare il sito Web di SPSS Inc., oppure contattare la filiale nel proprio paese, indicata nel sito Web. Ricordarsi che sarà necessario fornire dati di identificazione personali e relativi alla propria società e il numero di serie del sistema.

### *Scrivici*

Qualsiasi suggerimento è prezioso. Accoglieremo con entusiasmo qualsiasi commento relativo all'utilizzo dei prodotti SPSS Inc.. Siamo particolarmente interessati ai commenti sulle nuove applicazioni nell'uso dei nostri prodotti. Inviare un messaggio di posta elettronica a *suggest@spss.com* o scrivere a SPSS Inc., Attn.: Director of Product Planning, 233 South Wacker Drive, 11th Floor, Chicago, IL 60606-6412.

### *Contattare SPSS Inc.*

Per iscriversi alla mailing list, contattare una delle sedi locali indicate nel sito Web di SPSS Inc..

## *Contenuto*

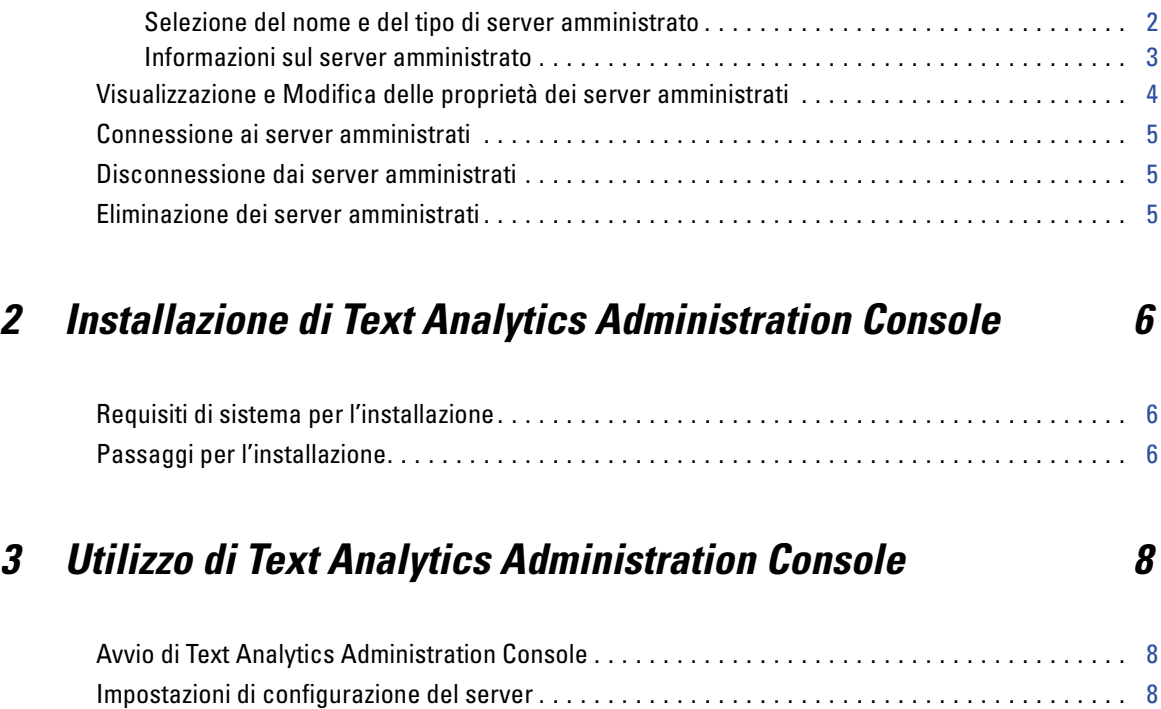

Tabella sessione server . . . . . . . . . . . . . . . . . . . . . . . . . . . . . . . . . . . . . . . . . . . . . . . . . . . . . . . . [10](#page-15-0) Riavvio del servizio Web . . . . . . . . . . . . . . . . . . . . . . . . . . . . . . . . . . . . . . . . . . . . . . . . . . . . . . . . [11](#page-16-0)

*1 Informazioni preliminari [1](#page-6-0)*

Server amministrati . . . . . . . . . . . . . . . . . . . . . . . . . . . . . . . . . . . . . . . . . . . . . . . . . . . . . . . . . . . [1](#page-6-0) Aggiunta di nuovi server amministrati . . . . . . . . . . . . . . . . . . . . . . . . . . . . . . . . . . . . . . . . . . . . . . [2](#page-7-0)

## *Indice [13](#page-18-0)*

## <span id="page-6-0"></span>*Informazioni preliminari*

## *Server amministrati*

L'amministrazione server in Deployment Manager implica:

- 1. L'aggiunta del server da amministrare al sistema.
- 2. L'accesso al server amministrato.
- 3. L'esecuzione di eventuali attività di amministrazione del server.
- 4. La disconnessione dal server amministrato.

La scheda Server Administration offre l'accesso a questa funzionalità. La scheda, inoltre, elenca i server attualmente disponibili per essere amministrati. L'elenco viene mantenuto nelle varie sessioni di Deployment Manager, semplificando l'accesso a quei server.

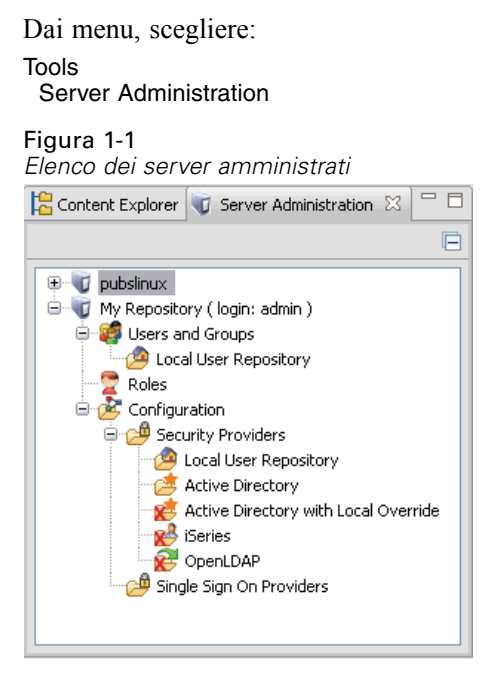

L'elenco dei server amministrati può includere diversi tipi di server, compresi i server repository, i server PASW Modeler e i server PASW Statistics. L'effettiva funzionalità di amministrazione disponibile per un server dipende dal tipo di server. Per esempio, i provider di protezione possono essere configurati e attivati per i server repository ma non per i server PASW Modeler.

## <span id="page-7-0"></span>*Aggiunta di nuovi server amministrati*

Prima di eseguire attività di amministrazione, è necessario stabilire una connessione al server amministrato.

Dai menu, scegliere: File New Administered Server Connection

Viene visualizzata la finestra di dialogo Add New Administered Server. Con l'aggiunta di una nuova connessione è necessario specificare il tipo di server amministrato e le informazioni relative alla protezione del server amministrato.

### *Selezione del nome e del tipo di server amministrato*

Il primo passaggio dell'aggiunta di un nuovo server amministrato al sistema implica la definizione di due parametri per il server: il nome e il tipo.

Figura 1-2

*Finestra di dialogo Select Administered Server Type*

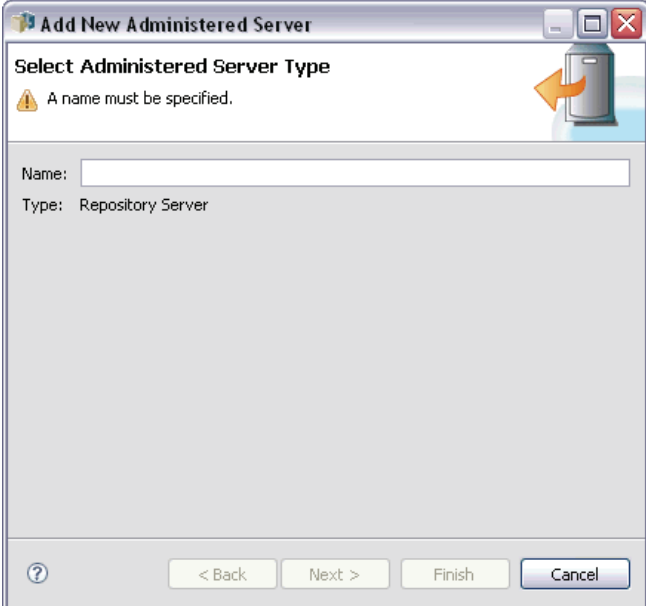

**Name.** Un'etichetta utilizzata per identificare il server sulla scheda Server Administration. Il numero di porta viene incluso nel nome, ad esempio *mio\_server:8080*, in modo da rendere più facile l'identificazione del server nell'elenco dei server amministrati.

*Nota*: in questo campo non sono consentite le virgolette.

**Type.** Il tipo di server aggiunto. L'elenco dei tipi di server possibili dipende dalla configurazione di sistema e potrebbe includere:

**Repository Server** 

*Informazioni preliminari*

- <span id="page-8-0"></span>■ PASW Modeler Server amministrato
- PASW Statistics Server amministrato
- **PASW Text Analytics Server amministrato**

#### *Selezione di un tipo di server amministrato*

Nella finestra di dialogo Select Administered Server Type:

- 1. Specificare un nome per il server.
- 2. Selezionare il tipo di server.
- 3. Fare clic su Avanti. Viene visualizzata la finestra di dialogo Administered Security Server Information.

### *Informazioni sul server amministrato*

Il secondo passaggio dell'aggiunta di un nuovo server amministrato al sistema implica la definizione delle proprietà del server.

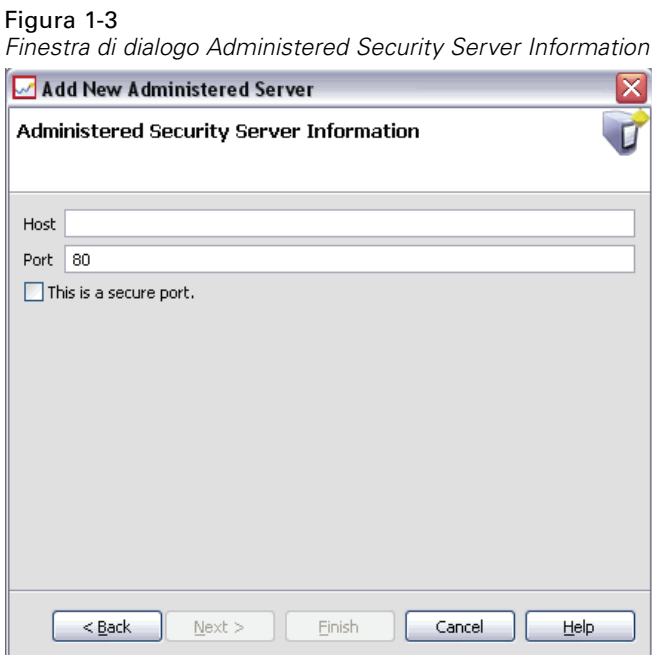

**Host.** Il nome o l'indirizzo IP del server.

*Nota*: in questo campo non sono consentite le virgolette.

**Port.** Il numero di porta utilizzato per la connessione al server.

**This is a secure port.** Attiva o disattiva l'utilizzo di un SSL (Secure Sockets Layer) per la connessione al server. Questa opzione non è disponibile per tutti i tipi di server amministrati.

#### <span id="page-9-0"></span>*Specifica delle informazioni sul server amministrato*

Nella finestra di dialogo Administered Security Server Information:

- 1. Specificare il nome host o l'indirizzo IP del server che si sta aggiungendo.
- 2. Specificare il numero di porta su cui è in esecuzione il server che si sta aggiungendo.
- 3. Specificare eventualmente se il server utilizza o meno SSL.
- 4. Fare clic su Finish.

Il server viene visualizzato nell'elenco dei server amministrati della scheda Server Administration.

## *Visualizzazione e Modifica delle proprietà dei server amministrati*

Per visualizzare le proprietà di un server amministrato esistente, fare clic con il tasto destro sul server nella scheda Server Administration quindi selezionare Properties dal menu a discesa. Viene visualizzata la finestra di dialogo Properties. Le proprietà visualizzate dipendono dal tipo di server selezionato.

Figura 1-4 *Proprietà PASW Text Analytics Server*

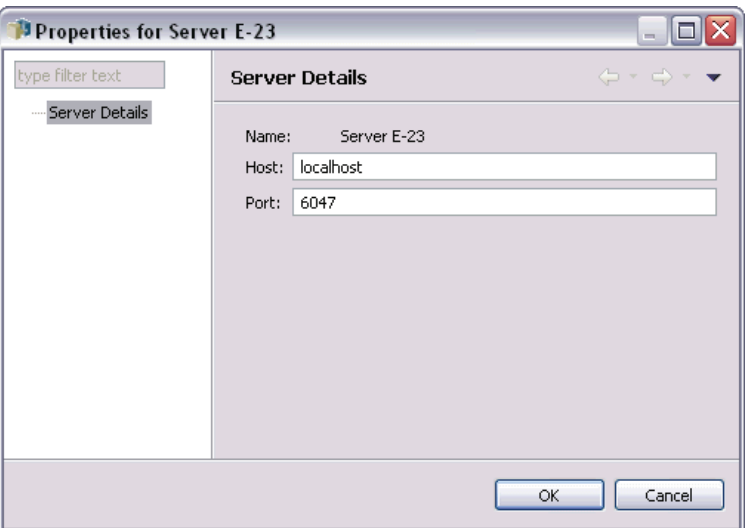

Per i PASW Text Analytics server, le proprietà includono:

- Label. Il nome associato al server come appare nella scheda Server Administration.
- **Host.** Il nome o l'indirizzo IP del server.
- **Port.** Il numero di porta utilizzato per la connessione al server.

È possibile modificare alcune proprietà di connessione. Tuttavia, la modifica di queste proprietà non comporta la modifica dell'impostazione sul server. Le proprietà devono essere modificate solo se l'eventuale cambiamento del server stesso comporta nuove informazioni di connessione. Per esempio, se il server è in esecuzione su una nuova porta, è necessario aggiornare le proprietà per connettersi correttamente al server.

## <span id="page-10-0"></span>*Connessione ai server amministrati*

Per la maggior parte dei server, è necessario connettersi a un server dall'elenco dei server amministrati per eseguire le attività di amministrazione. Dalla scheda Server Administration, fare doppio clic sul server da amministrare. Viene visualizzata la finestra di dialogo Login to Server.

## *Disconnessione dai server amministrati*

Dopo aver completato le attività di amministrazione desiderate, disconnettersi dal server.

- 1. Nella scheda Server Administration, fare clic con il tasto destro del mouse sul server.
- 2. Selezionare Logoff.

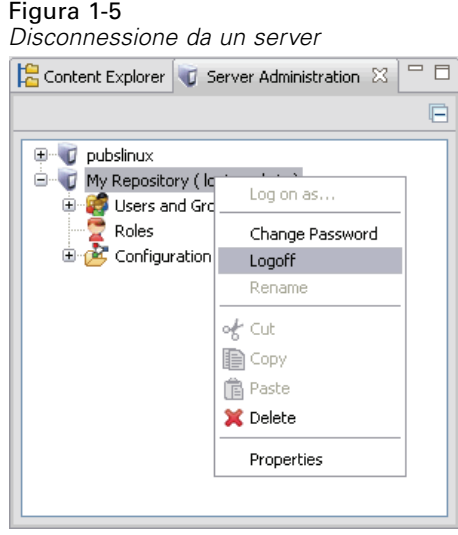

Per amministrare il server, è necessario effettuare nuovamente l'accesso.

## *Eliminazione dei server amministrati*

Un server viene visualizzato nell'elenco dei server amministrati finché non lo si elimina dall'elenco.

- 1. Nella scheda Server Administration, selezionare il server da eliminare.
- 2. Dai menu, scegliere:

Edit Delete

In alternativa, fare clic con il tasto destro sul server e selezionare Delete dal menu a discesa. Se in futuro si rendono necessarie ulteriori attività di amministrazione per il server, sarà necessario aggiungere nuovamente il server al sistema.

## <span id="page-11-0"></span>*Installazione di Text Analytics Administration Console*

## *Requisiti di sistema per l'installazione*

Prima di installare Text Analytics Administration Console, occorre installare PASW Modeler e PASW Text Analytics in rete oppure localmente. Prima di procedere con l'installazione di Text Analytics Administration Console, verificare i seguenti requisiti di sistema.

- Sistema operativo. Microsoft<sup>®</sup> Windows<sup>®</sup> Vista (Business ed Enterprise) versioni x32 e x64; Microsoft<sup>®</sup> Windows<sup>®</sup> XP Professional con Service Pack 2, versioni x32 e x64.
- **Hardware.** Processore Intel<sup>®</sup> Pentium<sup>®</sup> o Pentium compatibile o superiore per Windows a 32-bit; famiglia di processori x64 (AMD 64 ed EM64T) per Windows a 64-bit, in esecuzione a 1GHz o superiore. Un monitor con risoluzione 1024x768 o superiore. Se si esegue l'installazione da un disco è richiesta un'unità disco.
- **Spazio minimo su disco libero.** 1 GB di spazio su disco disponibile sul computer Windows che esegue il client PASW Modeler/ PASW Text Analytics.
- **RAM minima.** Minimo 512 MB di RAM; 1 GB consigliato.
- **Software.** PASW Modeler 13 e PASW Text Analytics 13.
- **Requisiti aggiuntivi.** Il computer host di Text Analytics Administration Console deve disporre di una connettività di rete al computer host di PASW Text Analytics Server.

## *Passaggi per l'installazione*

#### *Per installare Text Analytics Administration Console*

- E Dal menu Autoplay di installazione, scegliere Text Analytics Administration Console.
- E Attenersi alle istruzioni della procedura guidata per completare l'installazione.

#### *Per utilizzare l'installazione di una console di amministrazione esistente*

Se si sta già utilizzando una console per amministrare altre applicazioni server di SPSS Inc., è possibile aggiungere PASW Text Analytics Server Administration Console all'installazione esistente.

- ▶ Dal menu Autoplay di installazione, scegliere Text Analytics Administration Console.
- E Nella procedura guidata, scegliere di eseguire l'installazione nella stessa directory di installazione della console di amministrazione esistente (la directory di default è

*Installazione di Text Analytics Administration Console*

*C:\Programmi\SPSSInc\Deployment Manager*). La procedura guidata aggiungerà i nuovi file Text Analytics Administration Console all'installazione esistente.

## <span id="page-13-0"></span>*Utilizzo di Text Analytics Administration Console*

L'applicazione Text Analytics Administration Console rappresenta un'interfaccia utente per monitorare e configurare le proprie installazioni PASW Text Analytics Server. Text Analytics Administration Console può essere installato solo sui computer Windows; tuttavia, può gestire PASW Text Analytics Server installati su qualsiasi piattaforma supportata.

È anche possibile utilizzare Text Analytics Administration Console per gestire le proprie sessioni PASW Text Analytics nonché le connessioni ai server Web. In particolare, se si sceglie di salvare e riutilizzare i dati feed Web o il testo tradotto del nodo Traduci, è possibile eliminare i dati di questa sessione archiviata quando non sono più necessari.

Se si utilizza la console per PASW Modeler, i dati della sessione per PASW Text Analytics vengono gestiti nella stessa finestra. Per ulteriori informazioni sui parametri della console specifici di PASW Modeler, fare riferimento a *Manuale dell'utente di Modeler Administration Console*.

## *Avvio di Text Analytics Administration Console*

Dopo aver installato e configurato Text Analytics Administration Console, nel riquadro Server Administrator a sinistra viene visualizzato un nodo per ogni PASW Text Analytics Server che si desidera amministrare. Il riquadro di destra mostra le opzioni di configurazione disponibili per il server selezionato. Quando si esegue per la prima volta l'applicazione, entrambi i riquadri sono vuoti.

#### *Per avviare Text Analytics Administration Console:*

► Dal menu di avvio di Windows scegliere: [Tutti i] Programmi > SPSS Inc > Deployment Manager > Text Analytics Administration Console.

## *Impostazioni di configurazione del server*

Il riquadro di configurazione mostra le opzioni di configurazione di PASW Text Analytics Server.

E Utilizzare questo riquadro per modificare le opzioni in base alle esigenze e scegliere File > Salva dai menu per salvare le modifiche.

**Importante** Per rendere effettive le modifiche occorre riavviare il servizio Web. Per ulteriori informazioni, vedere [Riavvio del servizio Web](#page-16-0) a pag. [11.](#page-16-0)

#### Figura 3-1

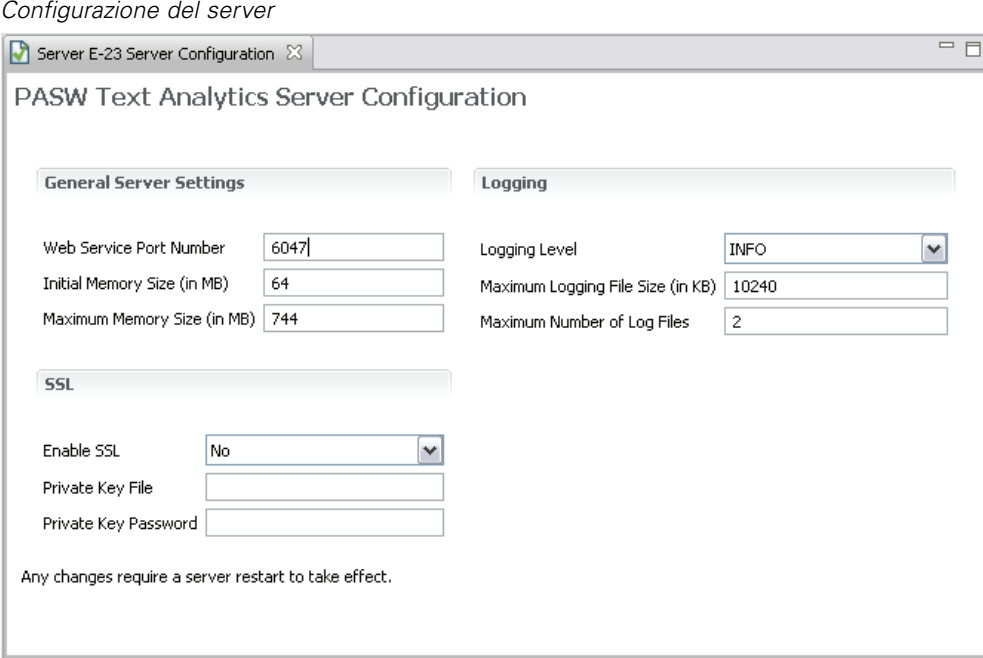

### *Impostazioni generali del server*

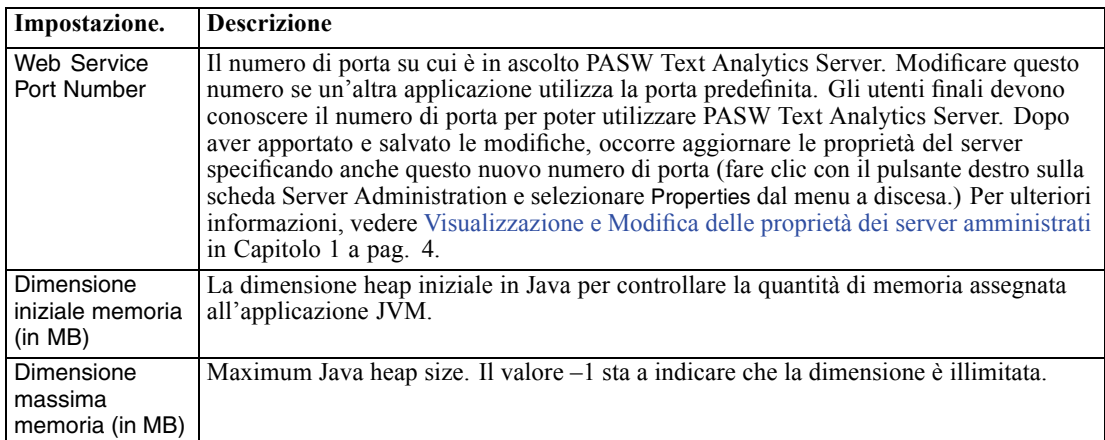

### *Parametri SSL*

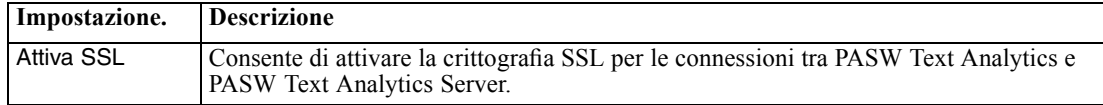

<span id="page-15-0"></span>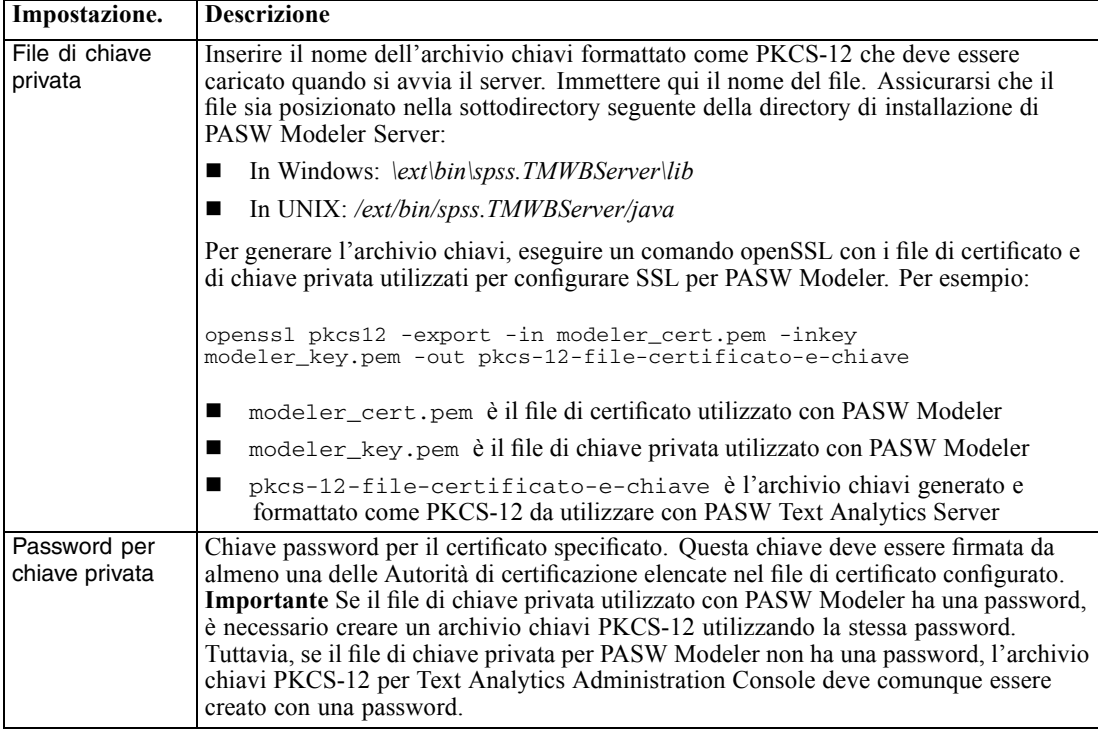

#### *Parametri di accesso*

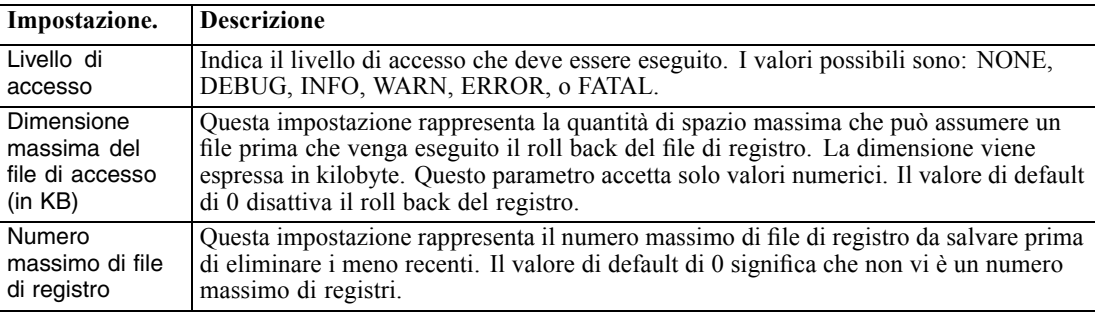

## *Tabella sessione server*

Il riquadro di sessione di Text Analytics Administration Console mostra un'istantanea di tutte le sessioni in esecuzione sul computer PASW Text Analytics Server.

- E Per attivare il riquadro della sessione, fare doppio clic sul nodo Sessione sotto al server desiderato nel riquadro Server Administrator. I dati vengono aggiornati alla velocità indicata (per default, un minuto).
- E Per aggiornare manualmente i dati, fare clic sul pulsante Aggiorna.

*Utilizzo di Text Analytics Administration Console*

<span id="page-16-0"></span>Figura 3-2 *Riquadro Tabella sessione*

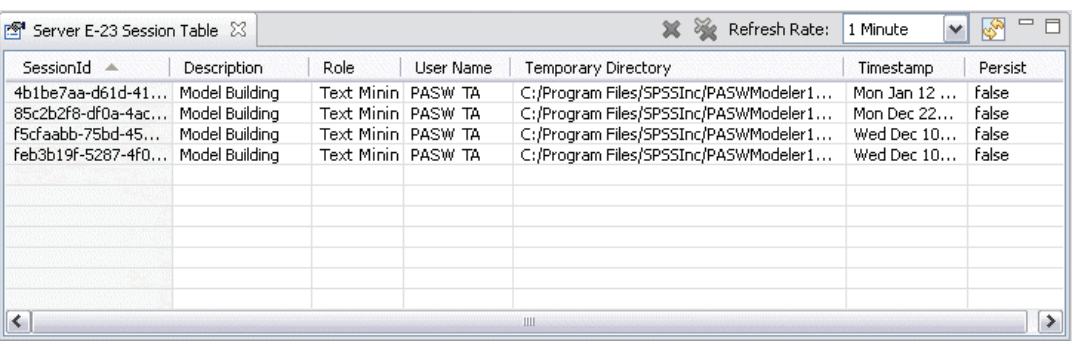

**ID sessione.** Rappresenta l'identificativo interno della sessione.

**Descrizione.** Se si è scelto di salvare e riutilizzare i feed Web o i risultati della traduzione, l'etichetta specificata nel nodo viene mostrata in questo punto. In caso contrario, viene visualizzata l'etichetta generica *PASW\_TA*.

**Ruolo.** Questa colonna descrive il ruolo svolto dalla sessione.

**Nome utente.** È il nome utente fornito dal server Web.

**Directory temporanea.** È il percorso della directory per i dati generati dalla sessione.

**Timestamp.** È la data e l'ora in cui è stata avviata la sessione.

**Mantieni.** Indica se la sessione deve essere mantenuta dopo la fine di una sessione. Se il valore è impostato su falso, l'inserimento deve essere eliminato quando finisce una sessione. Se si è scelto di salvare e riutilizzare i feed Web o i risultati della traduzione, Mantieni è impostato su vero, dal momento che si desiderano mantenere questi dati finché non si sceglie di eliminare la sessione direttamente in questo punto.

## *Riavvio del servizio Web*

Ogni volta che si apportano modifiche a un PASW Text Analytics Server in Text Analytics Administration Console, occorre riavviare il servizio Web.

#### **Per riavviare il servizio Web in Windows:**

- E Dal computer su cui è installato , selezionare Servizi nella finestra Strumenti di amministrazione del Pannello di controllo.
- E Individuare PASW\_TA\_13 nell'elenco e riavviare.
- $\triangleright$  Fare clic su OK per chiudere la finestra di dialogo.

#### **Per riavviare il servizio Web in UNIX:**

In UNIX, per riavviare PASW Modeler Server è necessario eseguire lo script modelersrv.sh nella directory di installazione di PASW Modeler Server.

E Passare alla directory di installazione di PASW Modeler Server. Per esempio, al prompt dei comandi di UNIX, digitare:

cd /usr/<modelersrv>, dove modelersrv è la directory di installazione di PASW Modeler Server.

E Per arrestare il server, al prompt dei comandi, digitare:

./modelersrv.sh stop

E Per riavviare il server, al prompt dei comandi, digitare:

./modelersrv.sh start

## *Indice*

<span id="page-18-0"></span>aggiunta server amministrati, [2](#page-7-0)

eliminazione server amministrati, [5](#page-10-0)

modifica proprietà server, [4](#page-9-0)

numeri di porta, [4](#page-9-0)

PASW Text Analytics Server amministrazione di, [8](#page-13-0) proprietà, [4](#page-9-0)

server amministrati accesso, [5](#page-10-0) aggiunta, [2](#page-7-0) disconnessione, [5](#page-10-0) eliminazione, [5](#page-10-0) informazioni sul server, [3](#page-8-0) proprietà, [4](#page-9-0) tipi, [2](#page-7-0)

Text Analytics Administration Console, [8](#page-13-0)

visualizzazione proprietà server, [4](#page-9-0)